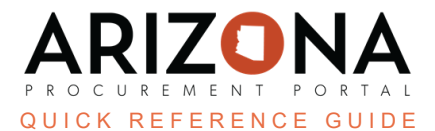

## **Completing the Add Document and Confidential Tabs**

This document is a quick reference guide for users wishing to complete the Documents and Confidential tabs in the *Arizona Procurement Portal (APP). If you have any questions, please contact the APP Help Desk at [app@azdoa.gov.](mailto:app@azdoa.gov) Additional resources are also available on the SPO website: [https://spo.az.gov/.](https://spo.az.gov/)*

Confidential documents are not uploaded on the Add Document tab. Instead, they are uploaded in the Confidential tab, as demonstrated below.

## **Completing the Add Document Tab**

- 1. Select **Browse Contracts** from the Contracts drop-down menu.
- 2. Search for the draft contract you wish to edit and click the **Pencil** icon to open it.
- 3. Click the **Add Document** left margin tab.
- 4. Click the **Add** dropdown in the Authoring Documents section.

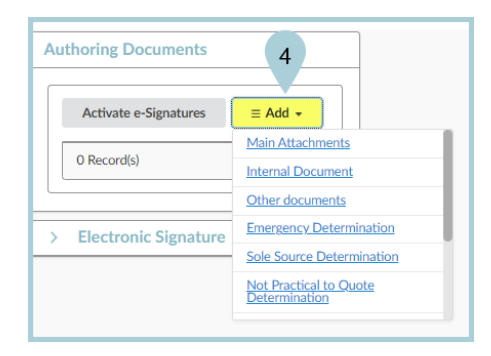

- 5. Select the **Document Type** from the dropdown.
- 6. Complete and/or review the following fields for your document:
	- a. **Document Name** (Required)
	- b. Summary (If applicable)
	- c. **Effective Date/Expiration Date** (Required) Users are able to mirror the contract start and end dates if unsure of what dates to utilize.
- 7. Attach the document using the **Click or Drag to add files** button.
- 8. Click **Save**.

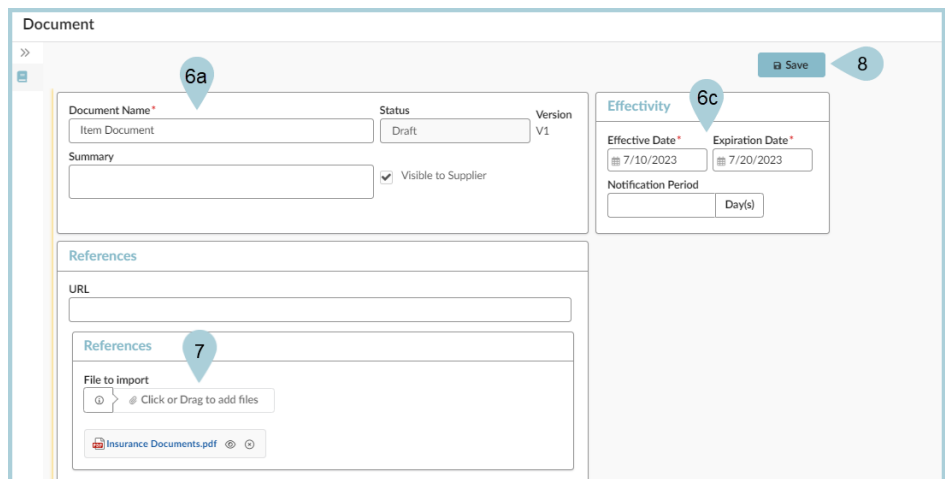

- 9. Click the **X** icon to close the pop-up.
- 10. The document(s) display under Authoring Documents.

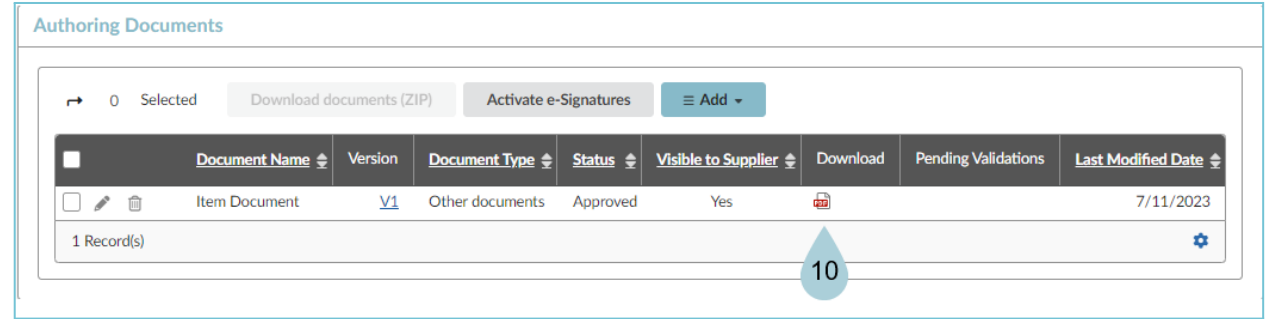

11. Repeat the steps above to continue adding documents to your contract.

## **Completing the Confidential Tab**

- 1. Select **Browse Contracts** from the Contracts drop-down menu.
- 2. Search for the draft contract you wish to edit and click the **Pencil** icon to open it.
- 3. Click the **Confidential** left margin tab.
- 4. Click the **Add Confidential Document** button.

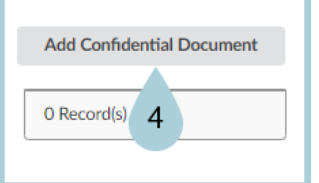

- 5. Complete and/or review the following fields for your document:
	- a. Title
	- b. Revision
	- c. Summary (If applicable)
	- d. Date Fields (If applicable)
	- e. Status = Approved
	- f. Document = English
- 6. Attach the document using the **Click or Drag to add files** button.
- 7. Select the Confidential Checkbox.
- 8. Click **Save & Close**.

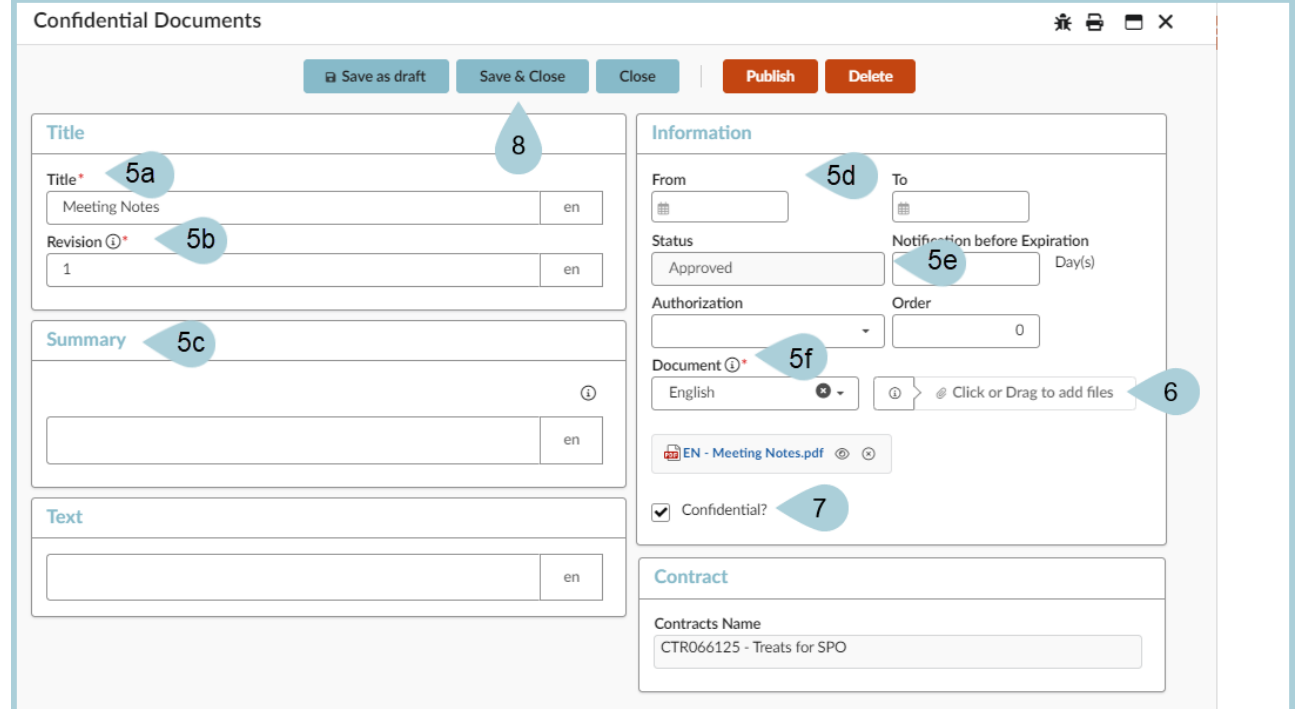

9. The document(s) displays under Add Confidential Document.

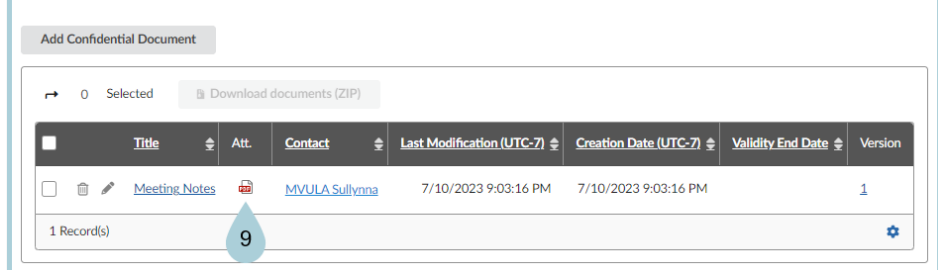

10. Repeat the steps above to continue adding confidential documents to your draft contract.

## **Resources**

Click the link below for more information on the contract creation processes in APP: [https://spointra.az.gov/arizona-procurement-portal/app-support/quick-reference-guides-176-upgrad](https://spointra.az.gov/arizona-procurement-portal/app-support/quick-reference-guides-176-upgrade/source-contract-qrgs-176) [e/source-contract-qrgs-176](https://spointra.az.gov/arizona-procurement-portal/app-support/quick-reference-guides-176-upgrade/source-contract-qrgs-176)